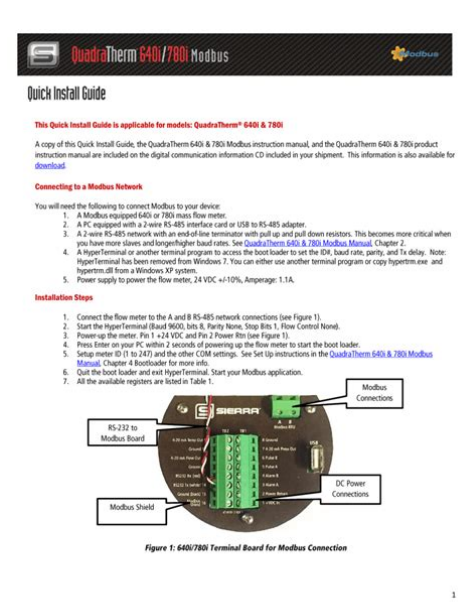

**File Name:** 780i user manual.pdf **Size:** 3388 KB **Type:** PDF, ePub, eBook **Category:** Book **Uploaded:** 26 May 2019, 23:26 PM **Rating:** 4.6/5 from 829 votes.

# **Download Now!**

Please check the box below to proceed.

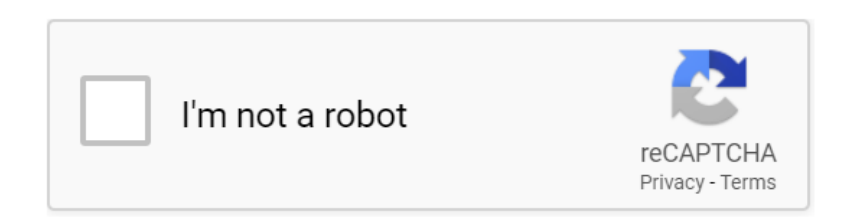

## **780i user manual**

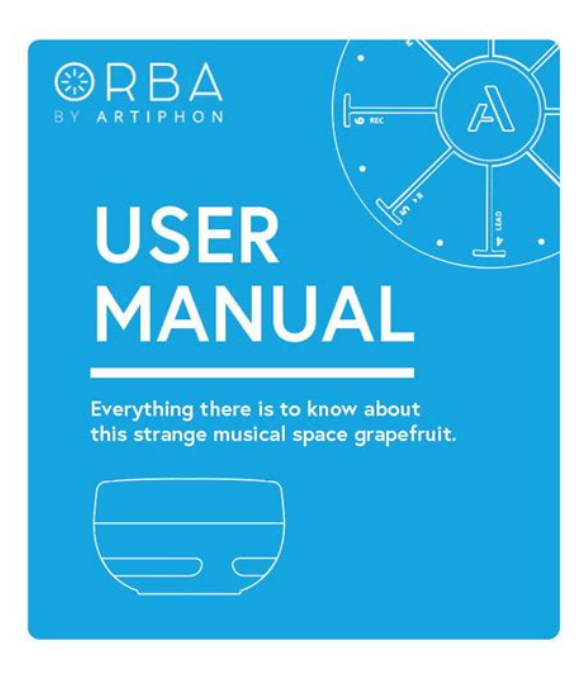

NVIDIA nForce 780i SLI. MotherboardPage 6 Chassis Backpanel Connectors 780i 3Way SLI MotherboardPage 7 Safety Instructions nForce 780i SLI MotherboardParts NOT in the KitPage 11 Connecting Cables and Setting Switches NVIDIA nForce 780iPage 12 Power Supply Connectors 780i 3Way SLI MotherboardPage 13 PWR1 Motherboard Connector Unpacking andPage 15 nForce 780i SLI MotherboardPage 18 IEEE 1394a 780i 3Way SLI MotherboardPage 19 USB Headers Hardware InstallationSecuring the Motherboard into the ChassisPage 22 COM1 780i 3Way SLI MotherboardMake sure you have enough power to cover all the expansion cards you will bePage 27 Configuring the BIOS Hardware Installation. Connecting Internal HeadersPage 28 Main Menu 780i 3Way SLI MotherboardPage 29 BIOS CMOS Setup Utility Main Menu Hardware Installation. USB Headers. This motherboard contains six 6 USB 2.0 portsPage 30 780i 3Way SLI MotherboardFan ConnectionsThe fan speed can beFor this installation,FDD ConnectorPage 35 Memory Hardware Installation. Jumper SettingsPage 36 Advanced BIOS Features Menu 780i 3Way SLI MotherboardThis section discusses how to change the system settings through the BIOS. Setup menus. Detailed descriptions. Page 38 Boot Up NumLock Status 780i 3Way SLI MotherboardPage 41 System Clocks Menu Configuring the BIOS. Standard CMOS Features. MenuPage 42 Frequency Settings 780i 3Way SLI MotherboardPage 43 Spread Spectrum Configuring the BIOS. Press Enter to autodetect IDE and SATA channels in the system. Once thePage 45 Configuring the BIOSPage 46 780i 3Way SLI MotherboardRemovable Device PriorityPress Enter. Page 48 CPU Configuration Menu 780i 3Way SLI MotherboardPage 49 Configuring the BIOS. Security OptionSystem ClocksPage 53 NVIDIA GPU Ex Configuring the BIOS. HT MultiplierPage 54 Integrated Peripherals Menu 780i 3Way SLI Motherboard. Page 55 IDE Function Setup Configuring the BIOSPage 56 USB Config 780i 3Way SLI MotherboardPage 57 Onboard FDC Controller Configuring the BIOS. O ExpertWhen Expert is[.http://www.mykoreabus.ru/pic/file/eltax\\_ht\\_153\\_manual.xml](http://www.mykoreabus.ru/pic/file/eltax_ht_153_manual.xml)

**1.0.**

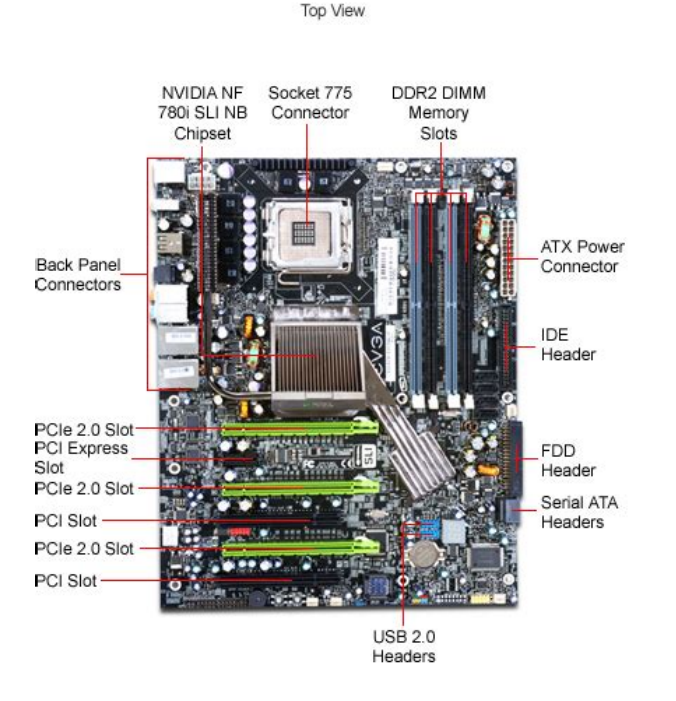

Page 58 Power Management Setup Menu 780i 3Way SLI MotherboardPage 64 System Monitor Menu 780i 3Way SLI MotherboardIDE Function SetupPage 66 780i 3Way SLI MotherboardMAC ConfigPage 68 Windows XP Drivers Install 780i 3Way SLI MotherboardPage 69 Using the NVIDIA Software Configuring the BIOS. ACPI FunctionPage 71 Device Settings Configuring the BIOS. MenuPage 73 Configuring the BIOS. IRQ ResourcesPage 75 Configuring the BIOS. Dynamic Fan ControlPage 76 780i 3Way SLI MotherboardNote It is important to remember that before installing the driver CD that is shipped. Page 78 Dynamic BIOS Access 780i 3Way SLI MotherboardPage 79 View System Information Using theBuilt upon the foundation of NVIDIA's core motherboard and GPUPage 80 Profile Policies 780i 3Way SLI MotherboardPage 81 Manage Your System BIOS Using NVIDIA Software. Device SettingsHere, the user. Page 83 Using NVIDIA Software. Motherboard. The Motherboard option showcases a wide variety of motherboard and systemwidePage 87 Appendix A. POST Codes for Tritium Platform Using NVIDIA SoftwarePage 88 780i 3Way SLI MotherboardPage 89 Using NVIDIA Software. View System InformationPage 90 780i 3Way SLI MotherboardPage 91 Using NVIDIA Software. Manage Your System BIOSIn this example, we can see that the motherboard is selected. As a result, a wide. Page 94 780i 3Way SLI MotherboardThe second series of options the user can alter deals with Event Logging. Here, one can. Page 96 780i 3Way SLI MotherboardPage 97 SLI Connector Appendix A.This section provides the Award POST Codes Table 6 and the NVMM. Page 98 3way NVIDIA SLI connector 600107320000000 780i 3Way SLI MotherboardPage 99 Windows Vista Device Manager Post Codes. Award POST Codes. Co Name DescriptionPage 101 SLI Visual Indicators Operating in 3DMark2006 Post Codes. Co Name DescriptionPage 102 Verifying 3way SLI is Active 780i 3Way SLI MotherboardPage 103 Index Post Codes. Co Name DescriptionPage 104 780i 3Way SLI MotherboardPage 105 Post Codes. NVMM POST Codes.[http://www.sa-grapsas.ibisologismos.gr/admin/uploads/eltax-symphony-4\\_2-manual.xml](http://www.sa-grapsas.ibisologismos.gr/admin/uploads/eltax-symphony-4_2-manual.xml)

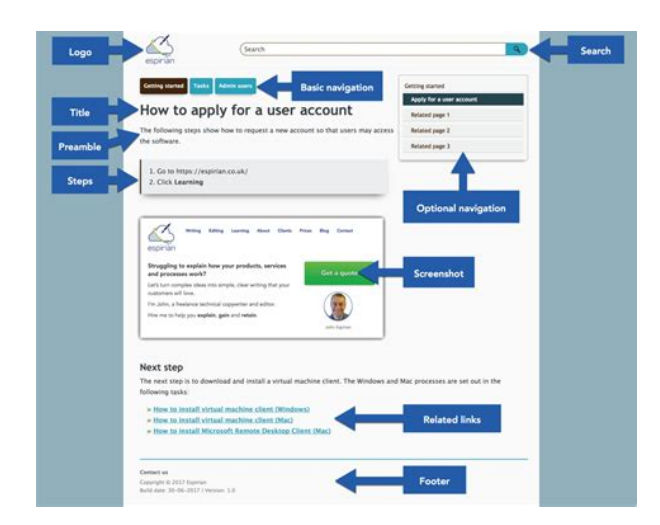

Code Name DescriptionPage 109 Configuring 3Way SLIFigure 18. Windows Vista Device ManagerRight mouse. Page 111 Configuring 3Way SLI. Before closing the NVIDIA Control Panel,Page 113 IndexACPI function,. Page 114 780i 3Way SLI MotherboardPage 115 Configuring 3Way SLI. Global Settings, 84 set fan speeds with BIOS, 66. GPU, setting parameters, 77 set GPU parameters. Page 116 780i 3Way SLI MotherboardPage 117 Configuring 3Way SLI. POST Codes Row Cycle Time, 75Page 118 780i 3Way SLI Motherboard. Intel microprocessor Intel Core 2 Extreme, Intel Core 2 Quad, Intel Core 2 Duo Pentium EE, Pentium D, Pentium Cooling fan for the microprocessor System memory support Supports dual chIf you are building a PC, you will use most of the cables provided in the kit. If however, you are replacing a motherboard, you will not need many of the cables. When replacing a motherboard in a PC case, you will need to reinstall an operating system even though the current drives have an operating system. EVGA xThis motherboard offers the tools and performance PC users' demand. When combined with two or three SLIReady NVIDIA GeForce graphics cards, you get innovative NVIDIA SLI Technology for enhanced system performance. Motherboard Specifications Size ATX form factor of 12 inch x 9.6 inch Microprocessor support Intel Core 2 Extreme, Intel Core 2 Quad, Intel Core 2 Duo, Pentium EE, Pentium D, PentiIf you are replacing a motherboard, you may not need many of these cables. Be sure to inspect each piece of equipment shipped in the packing box. If anything is missing or damaged, contact your reseller. All parts shipped in this kit are RoHScompliant leadfree parts. Equipment The following equipment is included in the EVSATA Signal Cable Qty Six Used to support the Serial ATA protocol and each one connects a single drive to the motherboard Comm2 Bracket Cable IDEATA 133 HDD Cable EVGA nForce 780i SLI Motherboard Motherboard battery 22. PCI slots 3. CPU fan connector 13. Fan connector 23.

PCI Express x16 slots SLI 4. DDR DIMM Slots 0 3 14. Serial connector 24. 1394a connector 5. 24pin ATX Power Connector 15. Front panel connector 25. PCI Express x1 slot 6. IDE ConneSerialATA SATA connectors 20.The topics covered in this section are Preparing the motherboard Installing the CPU Installing the CPU fan Installing the memory Installing the motherboard Connecting cables and setting switches Safety Instructions To reduce the risk of fire, electric shock, and injury, always follows basic safety precautions. Remember to remove power from your computer by disconnecting the AC m. View and Download EVGA NForce 780i SLI FTW user manual online. EVGA Motherboard Users Guide. NForce 780i SLI FTW Motherboard pdf manual The best ebooks about Xfx 780i Sli Motherboard Manual that you can get for free xfx nforce 780i 3way sli manual wordpress user guide xfx nforce 790i ultra Related EVGA NFORCE 780I SLI MOTHERBOARD MANUAL Free. Ebooks. FIAT CINQUECENTO MANUAL ENGLISH FORD EDGE 2007 OWNER MANUAL Before You Begin Parts NOT in the Kit. This kit contains all the hardware necessary to install and connect your new. Maximize your rigs 4 Feb 2013 Filename 780i sli owner manual Date 4.2.2013 Size 43 MB Type of compression zip Total. Where do sesame seeds come form, Voice reading a word document, Episode go guide volcanic, 4a fe repair manual, High resolution new york photo. Reload to refresh your

session. Reload to refresh your session. Intentions of the Kit. This kit provides you with the motherboard and all connecting cables necessary to install the motherboard into a PC case. If you are building a PC, you will use most of the cables provided in the kit. EVGA nForce 780i SLI Motherboard This PCI Express motherboard contains the NVIDIA nForce 780i SLI SPP and MCP and is SLIready. EVGA nForce 780i SLI MotherboardFigure 1. EVGA nForce 780i SLI Motherboard LayoutPreparing the Motherboard. The motherboard shipped in the box does not contain a CPU or memory.

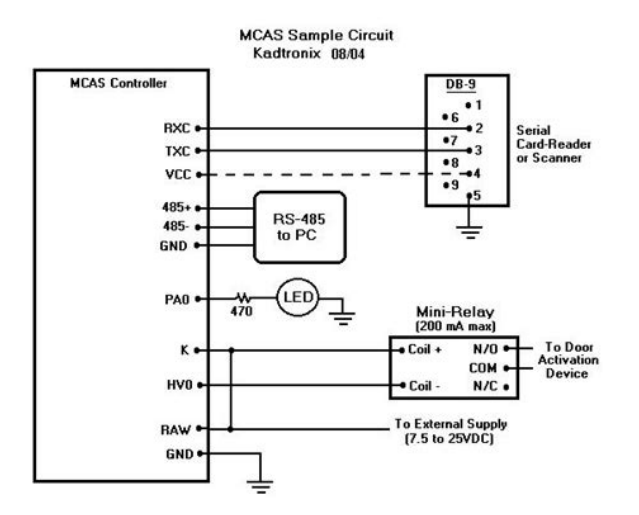

## <http://fscl.ru/content/bose-lifestyle-model-5-music-center-manual-en-espa-ol>

You need to purchase these to complete this installation. Installing the CPU. Be very careful when handling the CPU. Make sure not to bend or break any pins on the back. Installing the CPU Fan. There are many different fan types that can be used with this motherboard. Follow the instruction that came with you fan assembly. Be sure that the fan orientation is correct for your chassis type and your fan assembly. Installing Memory DIMMs. Use the following procedure to install memory DIMMs. Note that there is only one gap near the center of the DIMM slot. This slot matches the slot on the memory CPU Fan assembly is aligned with the vents on the covers. Secure the motherboard with a motherboard. IDE Serial ATA II Chassis Fans Rear panel USB 2.0 Adapter Expansion slots CMOS jumper settings. See Figure 1 on page 7 to locate the connectors and jumpers referenced in the following procedure. Power Connections. To support 3way SLI, this motherboard. Firmly plug the power supply cable into the connector and cable from system power supply to PWR1 Board edge. Figure 4. Table 1. Connector 24. PWR1 Motherboard Connector PWR1 Pin AssignmentsAlign the pins to the connector and press firmly until seated. Backpanel connectorConnecting Serial ATA Cables. The Serial ATA II connector is used to connect the Serial ATA II device to the motherboard. These connectors support the thin Serial ATA II cables for primary storage devices. Connecting Internal Headers. Front Panel Header. The front panel header on this motherboard is one connector used to connect the following four cables 10 9 see Table 2 for pin definitions Blank No Connect. Table 2. IEEE ends of the cables to the IEEE 1394 connectors on the motherboard. Table 3. Connector. IEEE 1394a Connector Pins. Connect the two ends of the cables to the USB 2.0 headers on the motherboard.Audio. The audio connector supports HD audio standard and provides two kinds of audio output choices the Front Audio, the Rear Audio.

<https://www.climafan.com/images/canon-d20-user-manual.pdf>

#### 1988-98 GM-C/K SERIES WIRING SCHEMATIC

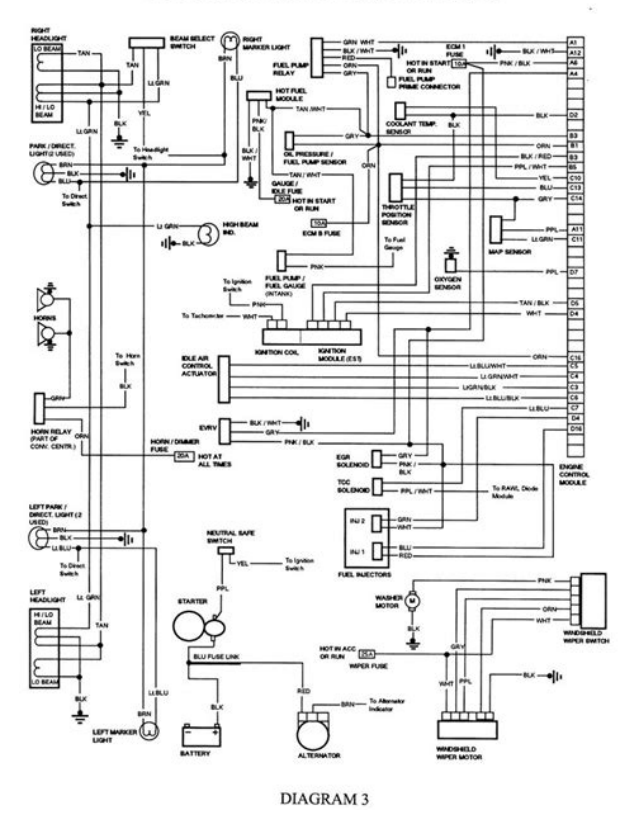

The front Audio supports retasking function. Table 5. Front Audio Connector. CPU Fan ConnectorInstall the fan over the nForce 780i SLI SPP to draw heat from the MCP. The fans plug into a 3pin connector. There are four more fan connectors on the motherboard. For this installation, these will not be used. Auxiliary fan connector. Fan Connector 3 2. Auxiliary fan connector System fan connectorThe EVGA nForce 780i SLI motherboard contains six expansion slots, four PCI Express slots and two PCI slots.When installing a PCI Express x16 SLI, follow the instructions that come with the SLI kit the kit is purchased separately from the motherboard. The motherboard uses the CMOS RAM to store all the set parameters. Detailed descriptions of the BIOS parameters are also provided. This section includes the following information. Enter BIOS Setup. The BIOS is the communication bridge between hardware and software. Correctly setting the BIOS parameters is critical to maintain optimal system performance. Figure 5. BIOS CMOS Setup Utility Main BIOS Features Use this menu to set up the advanced system features and boot sequence. System Monitor Use this menu to monitor the realtime system status of your PC, including temperature, voltages, and fan speed. Standard CMOS Features Menu. Date and Time. Press ENTER to display IDE Channel submenu. IDE HDD AutoDetect IDE Channel 0 Slave Access Mode. Press ENTER to display SATA Channel sub. IDE AutoDetect Extended IDE Drive Access Mode Capacity Cylinder Head Precomp Landing Zone Sector. Press ENTER to display submenu t b ll. CylinderThe Drive A option allows you to select the kind of FDD to install. All Errors Whenever the BIOS detects a nonfatal error, the system stops and prompts you. ENTERAccept. No Errors. System boot does not stop for any detected errors.Hard Disk Boot Priority. Use this option to select Boot Priority. Use this option to select the priority for network startup. CPU Internal Cache.

<https://climatechange-news.com/images/canon-d20-manual.pdf>

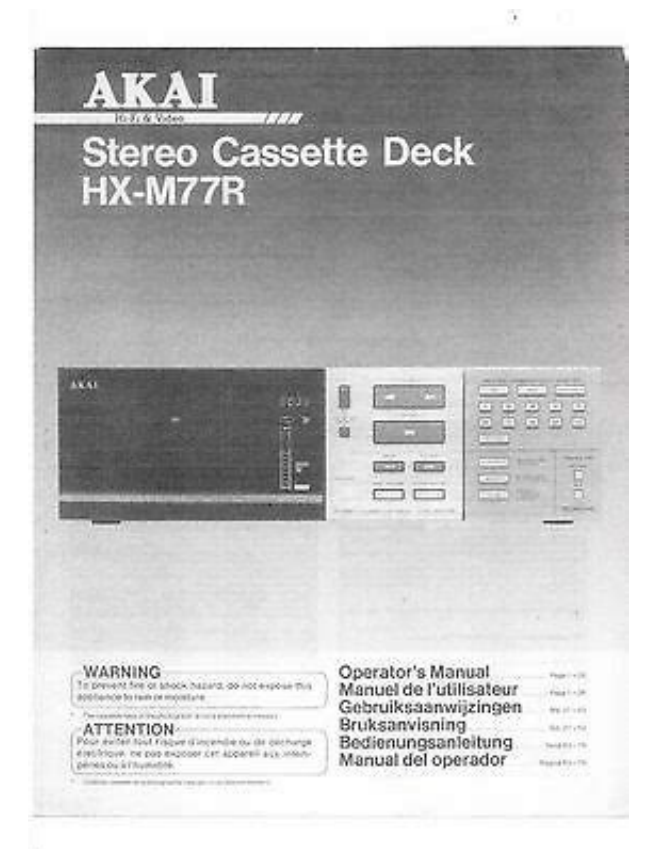

Use this option to enable or disable the CPU internal cache.Quick Power On Self Test. Enabling this option allows the system to skip certain test while booting, which reduces the time needed to boot the system. Boot Up NumLock Status. This option allows you to select the poweron state of NumLock. Select On to activate the keyboard NumLock when the system is started. Select Off to disable the NumLock key. Security Option. The Security Options allows you to require a password every time the system boots or only when to require a password to access the CMOS Setup screen and when the system boots. APIC Mode. Advanced Chipset Features. Select Advanced Chipset Features from the CMOS Setup Utility menu and press Enter to display the functions of the Advanced Chipset Functions menu. On the actual BIOS screen, you will need to scroll down to see all the options. CPU frequency multiplier. Frequency Settings. CPU Freq, MHz This value is set by the CPU Multiplier value cannot be changed by the user. FSB Reference Clock. MHz This value is set by the system value cannot be changed by the user. Main Level. As the FSB speed is changed, CPU Freq, MHz changes proportionally.All timing is set for optimal performance. When Expert is selected, all timing categories are enabled for manual input. Note that you should set the value to Optimal to use the manufacturers recommended values. Parameters Memory 1 through 10. CPU Configuration. Select CPU Configuration from the Advanced Chipset Features menu and press Enter to display the CPU Configuration menu. Phoenix AwardBIOS CMOS Setup Utility CPU 11. CPU Configuration Menu. System Voltages. Select System Voltages from the Advanced Chipset Features menu and press Enter to display the System Voltages menu.NVMEM Memory Test. This function defines whether you run the NVIDIA memory testing module during POST. The options are Fast, Medium, Slow, and Disable. HPET Function.

This function allows you to enable or disable the High Precision Even Timer HPET. When Enabled, HPET is used as the timing hardware for multimedia and other timesensitive application. When HPET is Disabled, the APIC timer is used. Integrated Peripherals Menu. IDE Function Setup. Press Enter to display the IDE Function Setup menu. IDE Prefetch Mode Use this function to enable or disable the IDE Prefetch mode. RAID Config. Press Enter to display the RAID Config menu.Press Enter to display the USB Config menu. HD Audio. This function on the Integrated audio. IDE HDD

Block Mode. Using this function on the Integrated Peripherals menu allows your IDE hard drive needs to support the drive can support. Onboard Serial Port 1. This function on the Integrated Peripherals menu allows Power Management Setup menu. ACPI Function. This function on the Power Management Setup menu allows you to enable or disable the ACPI function. ACPI Suspend Type. This function on the Power Management Setup menu allows you to select an ACPI Suspend Type. POWER ON Function. This function on the Power Management Setup menu allows you to define the poweron function. F10Save ESCExit F7Defaults. F1General Help. Figure 15. IRQ Resources. With this field enabled, press Enter to see options. Dynamic Fan Control. Press Enter to display the Dynamic Fan Control menu. The kit comes with a CD that contains drivers and additional NVIDIA software. The CD that has been shipped with your EVGA motherboard contains the following software and drivers. NVIDIA nForce motherboard drivers Audio drivers RAID drivers Adobe Acrobat Reader Users Manual. Driver Installation. Insert the EVGA nForce 780i SLI installation CD for the motherboard included in the kit. 4. The CD will autorun, install the drivers and utilities listed on the install screen.

## [http://www.sbawerribee.com.au/wp-content/plugins/formcraft/file-upload/server/content/files/16274a](http://www.sbawerribee.com.au/wp-content/plugins/formcraft/file-upload/server/content/files/16274a6c0296d0---brother-fax-4100-service-manual.pdf) [6c0296d0---brother-fax-4100-service-manual.pdf](http://www.sbawerribee.com.au/wp-content/plugins/formcraft/file-upload/server/content/files/16274a6c0296d0---brother-fax-4100-service-manual.pdf)

Built upon the foundation of NVIDIAs core motherboard and GPU technologies, NVIDIA System Monitor and Performance users have been forced to endure a sequence of trial and error attempts within the BIOS in order to customize the operation and performance of the system to their needs. Without ever leaving Windows or entering the BIOS, users can optimize and adjust nearly every system component. Device Settings. Device Settings has two tabs, Current Hardware Settings and Hardware Profiles. Under the Current Hardware Settings tab there are settings for the CPU, Motherboard, Memory, and GPU. Here, the user has the ability to dynamically change FSB speeds, CPU Voltages, and CPU fan speeds. At all times, realtime values for CPU frequency and appropriate CPU multiplier are reported. The Motherboard option showcases a wide variety of motherboard and systemwide options and settings. Row Address Strobe Adjusts the minimum RAS active time. This is the amount of by deactivating the row to soon. The lower the timing the better the system filled in by the system and can not be changed by the user.Adjustable from 2 to 15 cycles. You can override the shipped clock frequencies of your GPU and GPU memory, and you can set the GPU fan speed. Dynamic BIOS Access. The Dynamic BIOS Access page allows you to change your system BIOS settings. The changes do not go into effect until after you reboot your system. Available screen and features will vary between different makes and models of motherboards. View System InformationProfile Policies. Easily one of the most powerful aspects of NVIDIA Performance Server is possible performance from every system component and ensure you have the ultimate gaming experience with your current hardware. NVIDIA unique 3D presentation of core component values. For every supported device, a wide range of information ranging from temperature. The selected component comes to the foreground and all supported information is presented.

### [chingjin.com/userfiles/files/black u0026 decker nht518 manual.pdf](http://dag.ru/chingjin.com/userfiles/files/black u0026 decker nht518 manual.pdf)

In this example, we can see that the motherboard is selected. As a result, a wide array of related settings and status information is displayed in realtime. In addition to fan speeds and temperatures, we also find critical voltage values for core components. Specific information fields that the user wants to always have on display can be selected by doubleclicking the appropriate information box., component fields can be removed from this view by clicking the small button in the top right of the icons box. By clicking on the Global Settings image in the bottom left of the screen, the user can customize the way nV Monitor looks and behaves. The first series of options the user is presented with deals with the applications appearance. The second series of options the user can alter deals with Event Logging. Here, one can easily select output file. All fields within the application will be logged and written to this file to aid in troubleshooting issues and tracking overall system behavior.

The final series of options the user can change handles the specific hotkeys used to control various application actions. Table 6. Award POST Code. Award POST Codes Co de 2D 2E 2F 30 31 32 33 34 35 36 37 38 39 3A 3B 3C 3D 3E 3F 40 41 Name Video memory test Reserved Reserved Reserved Reserved Reserved Early DMA channel 1 Test DMA channel 0 Early Keyboard Reset Description Test Video Memory and display Logos. Award POST Codes Co de 5A 5B 5C 5D 5E 5F Reserved Initialize Hard Initialize hard drive controller Install FDD and setup BIOS data area parameters Initialize floppy disk drive Enter setup check and required, will auto load Awdflash.exe in POST Description. Award POST Codes Co de 74 75 76 77 78 79 7A 7B 7C 7D 7E 7F 80 81 82 83 84 85 86 87 88 89 Scan for Option ROMs Setup ACPI tables Ask password security. Write all CMOS values back to RAM and clear screen. Table 7. Your new motherboard can support up to three PCI Express graphics cards linked using SLI.

Currently 3way NVIDIA SLI is approved and operating on the following graphics cardsThe 3way SLI platform uses the NVIDIA ForceWare Windows Vista driver. To install the driver, run the setup.exe file to launch thee InstallShield. The InstallShield runs three installs, one for each GPU. Three GPUs are represented under Display adapters. Figure 18. Windows Vista Device Manager. Right mouse click on the Windows desktop and select NVIDIA Control Panel. Before closing the NVIDIA Control Panel, go to the top menu option labeled 3D Settings and select Show SLI Visual Indicators. This option overlays a text label of SLI x3 and green SLI scaling bars in fullscreen 3D applications, as seen in Figure 20. Figure 20. If these visual indicators are visible and there is no flickering or flashing, 3way NVIDIA SLI is operational on your platform. Page 4 XFX nForce 780i 3Way SLI Motherboard 24pin ATX Power PWR1. 13 8pin ATX 12V Power PWR2. 14 Connecting IDE Hard Disk Drives. 14 Connecting Serial ATA Cables. 15 Connecting Internal Headers. Page 5 XFX nForce 780i 3Way SLI Motherboard Advanced BIOS Features. 34 Removable Device Priority. 35 Hard Disk Boot Priority. 35 Network Boot Priority. 35 CPU Internal Cache. Page 6 XFX nForce 780i 3Way SLI Motherboard IDE Function Setup. 53 RAID Config. 54 USB Config. 54 MAC Config. Page 7 XFX nForce 780i 3Way SLI Motherboard NVIDIA Performance Group of NVIDIA Control Panel. 68 Device Settings. 69 Current Hardware Settings. 70 Dynamic BIOS Access. 76 View System Information. However, it does not contain the following items that must be purchased separately to make the motherboard functional. Page 11 XFX nForce 780i 3Way SLI Motherboard Intentions of the Kit This kit provides you with the motherboard and all connecting cables necessary to install the motherboard into a PC cabinet. When replacing a motherboard in a PC cabinet, you will need to reinstall an operating system even though the current drives have an operating system.

Page 12 XFX nForce 780i 3Way SLI Motherboard xii Page 13 XFX nForce 780i Motherboard Thank you for buying the XFX NFORCE 780i SLI Motherboard. This motherboard offers the tools and performance PC users' demand. If you are replacing a motherboard, you may not need many of these cables. Page 16 XFX nForce 780i 3Way SLI Motherboard 2Port SATA Power Cable Qty Three 1394 Cable Provides an additional 1394 ports to the back panels of the chassis. USB 2.0 4Port Cable Provides four additional USB ports to the back panel of the chassis. Page 17 XFX nForce 780i 3Way SLI Motherboard 22 22 23 23 24 27 26 25 23 21 20 28 29 19 18 17 1 13 13 2 16 3 15 4 14 13 11 12 10 9 8 6 5 7 1. CPU Socket 11. USB headers 2. NVIDIA SPP with Active fan 12. Motherboard battery 22. Page 19 Hardware Installation This section will guide you through the installation of the motherboard. The topics covered in this section are Preparing the motherboard Installing the CPU Installing the CPU fan Installing the memory Installing the motherboard Connecting cables and setting switches Safety Instructions To reduce the risk of fire, electric shock, and injury, always follow basic safety precautions. Page 20 XFX nForce 780i 3Way SLI Motherboard Preparing the Motherboard The motherboard shipped in the box does not contain a CPU or memory. Installing the CPU Be very careful when handling the CPU. Hold the processor only by the edges and do not touch the bottom of the processor. Use the following procedure to install the CPU onto the motherboard. 1. Page 21 Hardware Installation 7. Close the load plate over the CPU and press down while you close

and engage the socket lever. Installing the CPU Fan There are many different fan types that can be used with this motherboard. Installing Memory DIMMs Your new motherboard has four 1.8V 240pin slots for DDR2 memory. Page 22 XFX nForce 780i 3Way SLI Motherboard Use the following procedure to install memory DIMMs.

Note that there is only one gap near the center of the DIMM slot. This slot matches the slot on the memory DIMM to ensure the component is installed properly. 1. Unlock a DIMM slot by pressing the module clips outward. 2. Align the memory module to the DIMM slot, and insert the module vertically into the DIMM slot. The plastic clips at both sides of the DIMM slot automatically lock the DIMM into the connector. Page 23 Hardware Installation Securing the Motherboard into the Chassis Most computer chassis have a base with mounting studs or spacers to allow the mother board to be secured to the chassis and help to prevent short circuits. If there are studs that do not align with a mounting hole on the motherboard, it is recommended that you remove that stud to prevent the possibility of a short circuit. In most cases, it is recommended to secure the motherboard using a minimum of nine 9 spacers. 1. Page 24 XFX nForce 780i 3Way SLI Motherboard IDE Serial ATA II Chassis Fans Rear panel USB 2.0 Adapter Expansion slots CMOS jumper settings See Figure 1 on page 5 to locate the connectors and jumpers referenced in the following procedure. Power Connections To support 3way SLI, this motherboard has the following specific power supply requirements Minimum 1000 W peak power Six 6pin 3x2 PCIE power connectors see Figure 3 6pin 3x2 PCIE connector Figure 3. Page 25 Hardware Installation 24pin ATX Power PWR1 PWR1 is the main power supply connector located along the edge of the board next to the DIMM slots. Make sure that the power supply cable and pins are properly aligned with the connector on the motherboard. Firmly plug the power supply cable into the connector and make sure it is secure. PWR1 connector Plug power cable from system power supply to PWR1 Card edge Figure 4. PWR1 Motherboard Connector Table 1. Page 26 XFX nForce 780i 3Way SLI Motherboard 8pin ATX 12V Power PWR2 PWR2, the 8pin ATX 12V power connection, is used to provide power to the CPU.

Align the pins to the connector and press firmly until seated. Page 27 Hardware Installation Connecting Serial ATA Cables The Serial ATA II connector is used to connect the Serial ATA II device to the motherboard. Page 28 XFX nForce 780i 3Way SLI Motherboard Connecting Internal Headers Front Panel Header The front panel header on this motherboard is one connector used to connect the following four cables 10 9 see Table 2 for pin definitions Blank No Connect PWRLED Attach the front panel power LED cable to these two pins of the connector. The Power LED indicates the system's status. When the system is in S0 status, the LED is on. When the system is in S1, S3, S4, S5 status, the LED is off. Page 29 Hardware Installation Table 2. Page 30 XFX nForce 780i 3Way SLI Motherboard USB Headers This motherboard contains six 6 USB 2.0 ports that are exposed on the rear panel of the chassis Figure 2. The motherboard also contains two 10pin internal header connectors onboard that can be used to connect an optional external bracket containing four 4 more USB 2.0 ports. 1. Secure the bracket to either the front or rear panel of your chassis not all chassis are equipped with the front panel option. 2. Page 31 Hardware Installation Audio The audio connector supports HD audio standard and provides two kinds of audio output choices the Front Audio, the Rear Audio. The front Audio supports retasking function. Table 5. Connector Front Audio Connector 1 3 5 7 9 2 4 6 8 10 Connector SPDIF Connector 1 3 5 2 4 6 Front Audio and Internal SPDIF Connector Pin 1 Signal Mic Input 2 Ground Mic. Page 32 XFX nForce 780i 3Way SLI Motherboard Fan Connections There are five fan connections on the motherboard. The fan speed can be detected and viewed in the PC Health Status section of the CMOS Setup. The fans are automatically turned off after the system enters S3, S4 and S5 mode. Note that the CPU fan cable can be either a 3pin or a 4pin connector.

Connect a 3pin connector to pins 1, 2, and 3 on the motherboard connector. Page 33 Hardware Installation There are four more fan connectors on the motherboard. Connect one side of a switching cable to the header and then attach the serial COM device to the other side of the cable. Page 34 XFX nForce 780i 3Way SLI Motherboard FDD Connector The motherboard supports a standard 360K, 720K, 1.2M, 1.44m, and a 2.88M floppy disk drive FDD. Expansion Slots The XFX nForce 780i SLI motherboard contains six expansion slots, four PCI Express slots and two PCI slots. For a full list of PCI Express x16 graphics card supported by this motherboard, go to www.xfxforce.com. Page 35 Hardware Installation PCI Express x1 Slot There is one PCI Express x1 slot that is designed to accommodate less bandwidthintensive cards, such as a modem or LAN card. PCI Express x16 Slots These three PCI Express x16 slots are reserved for graphics or video cards. The design of this motherboard supports three PCIExpress graphics cards using NVIDIA's SLI technology with multiple displays. Page 36 XFX nForce 780i 3Way SLI Motherboard Jumper Settings The motherboard contains a 3pin BIOS configuration jumper that enables all board configurations to be done in the BIOS Setup program.

<https://formations.fondationmironroyer.com/en/node/10891>